# **Configure Data Protection in Hyperflex**

### **Contents**

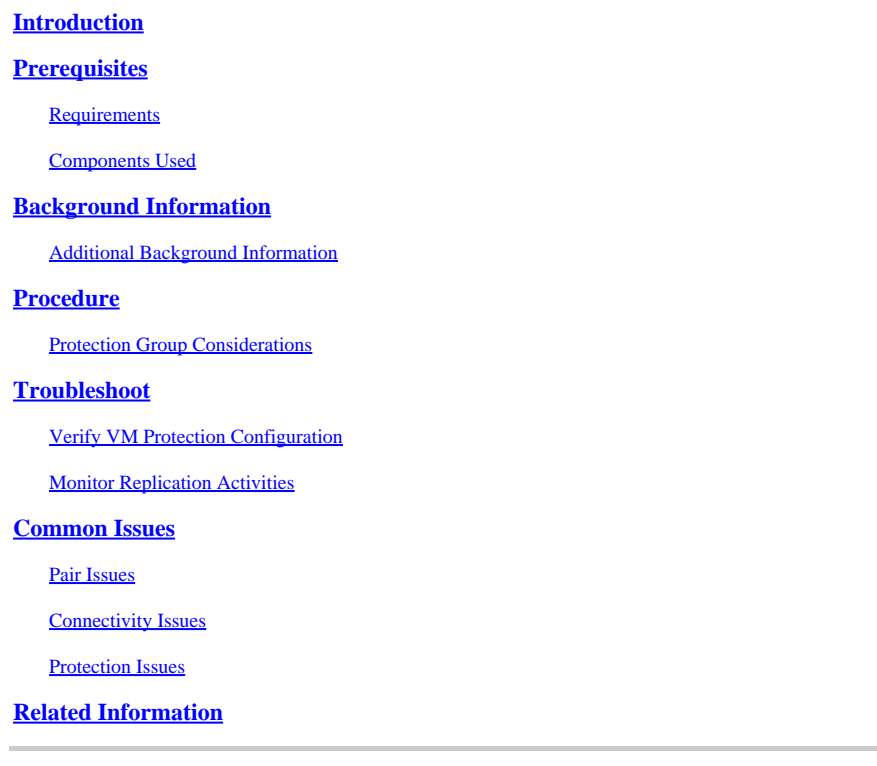

## <span id="page-0-0"></span>**Introduction**

This document describes how to configure replication in Hyperflex.

## <span id="page-0-1"></span>**Prerequisites**

### <span id="page-0-2"></span>**Requirements**

Cisco recommends that you have knowledge of these topics:

- Unified Computing System Manager (UCSM)
- HyperFlex
- vCenter
- Networking
- DNS

### <span id="page-0-3"></span>**Components Used**

The information in this document is based on these software and hardware versions:

- HyperFlex Connect 5.0.2d
- Hyperflex Stretch Cluster
- Hyperflex Standard Cluster
- UCSM 4.2(11)
- vCenter 7.0 U3

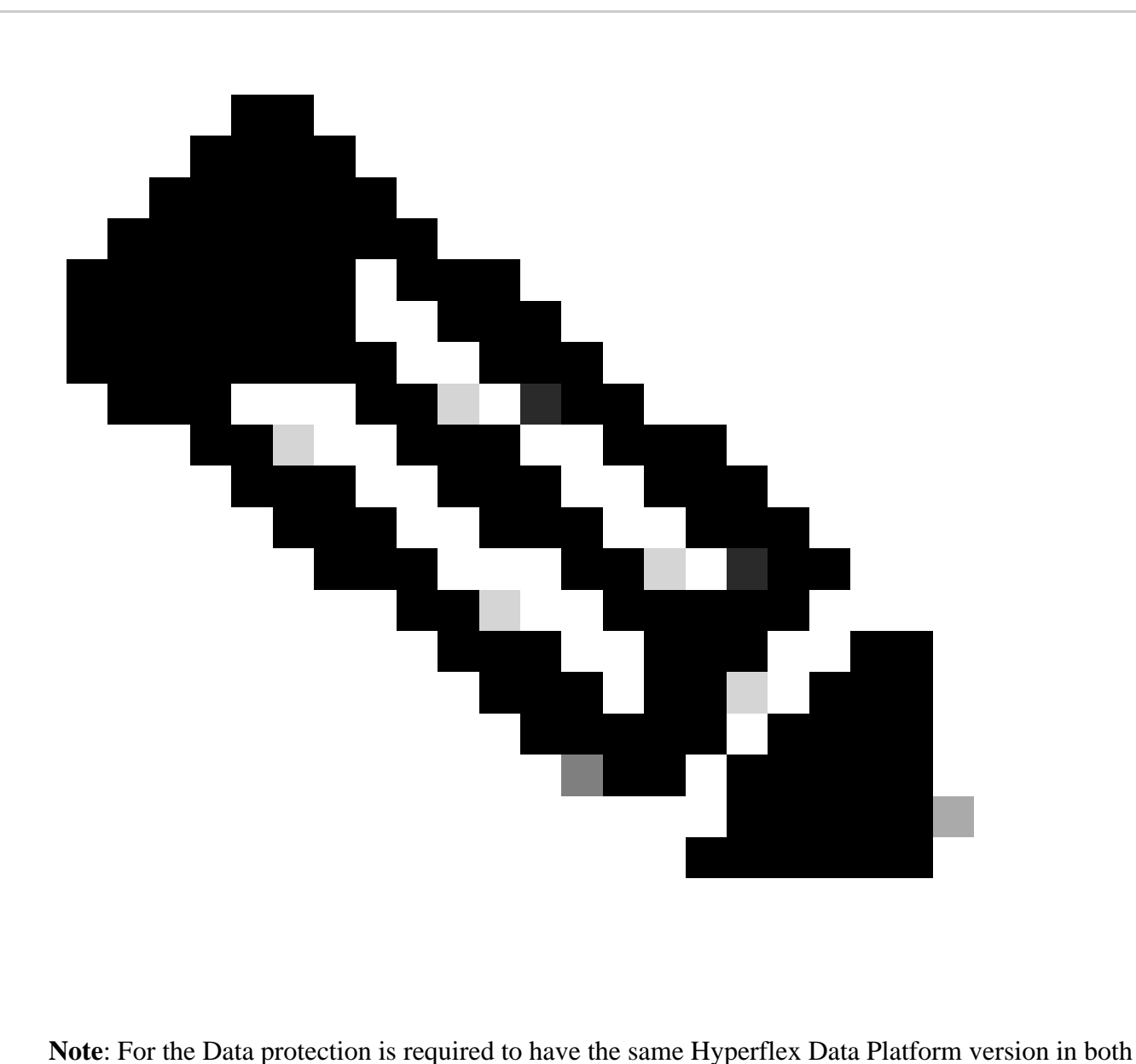

clusters, cluster can be different in size and type.

The information in this document was created from the devices in a specific lab environment. All of the devices used in this document started with a cleared (default) configuration. If your network is live, ensure that you understand the potential impact of any command.

## <span id="page-1-0"></span>**Background Information**

Hyperflex Data Protection provides you with a disaster recovery plan. It allows you to have automatic snapshots that are replicated to remote cluster. Snapshots for the protected virtual machines are sent to the remote cluster depending on the frequency configured in the cluster. Nevertheless, only most recently taken snapshot remains on the destination cluster.

### <span id="page-1-1"></span>**Additional Background Information**

- It is a best practice when configuring IP range, to allocate more IPs than nodes present in the cluster in case that an expansion is planned for the future.
- MTU must be the same in both ends.

• Replication network must use the same IP subnet in both clusters along the same VLAN.

### <span id="page-2-0"></span>**Procedure**

Step 1. Log into the Hyperflex system and go to the **Replication** option in the left action pane:

| $\equiv$ $\frac{d \ln \ln \theta}{d \ln \theta}$ HyperFlex Connect |                                                              | $Q$ $\triangle$ <sup>3</sup> $\triangle$ | $\boxed{2}$ $\boxed{0}$ | $\circ$ 2 |  |
|--------------------------------------------------------------------|--------------------------------------------------------------|------------------------------------------|-------------------------|-----------|--|
| <b>O</b> Dashboard                                                 | REPLICATION CONFIGURATION<br>$\rightarrow$ Configure Network |                                          | <b>Actions</b>          | ×.        |  |
| MONITOR<br>Q Alarms                                                | CLUSTER PAIRING<br>Pair Cluster                              |                                          | Actions                 | $\sim$    |  |
| ☆ Events<br><b>图</b> Activity                                      |                                                              |                                          |                         |           |  |
| ANALYZE<br><b>lah</b> Performance                                  |                                                              |                                          |                         |           |  |
| PROTECT                                                            |                                                              |                                          |                         |           |  |
| Replication<br>MANAGE                                              |                                                              |                                          |                         |           |  |
| <b>E</b> System Information<br>Datastores                          |                                                              |                                          |                         |           |  |
| B iSCSI<br>Virtual Machines                                        |                                                              |                                          |                         |           |  |
| T Upgrade                                                          |                                                              |                                          |                         |           |  |
| $\sum$ Web CLI<br>Kubernetes                                       |                                                              |                                          |                         |           |  |
|                                                                    |                                                              |                                          |                         |           |  |

*Replication Option*

Step 2. Click on the **Configure Network** option, and fill the information for each of the fields and click **Next**:

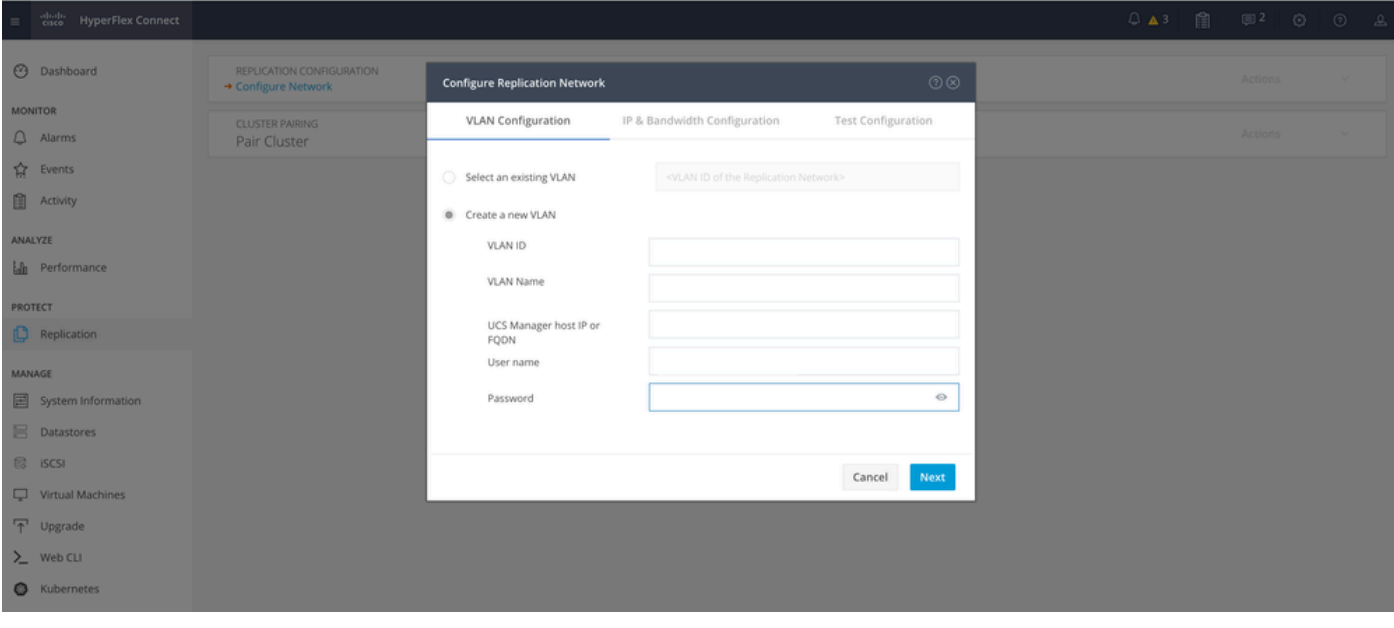

*Configure Replication Network*

Step 3. Set the IP information for the replication network, adding the subnet, gateway and IP range. Once the IP range is assigned, click on **Add IP Range**, then click **Configure**.

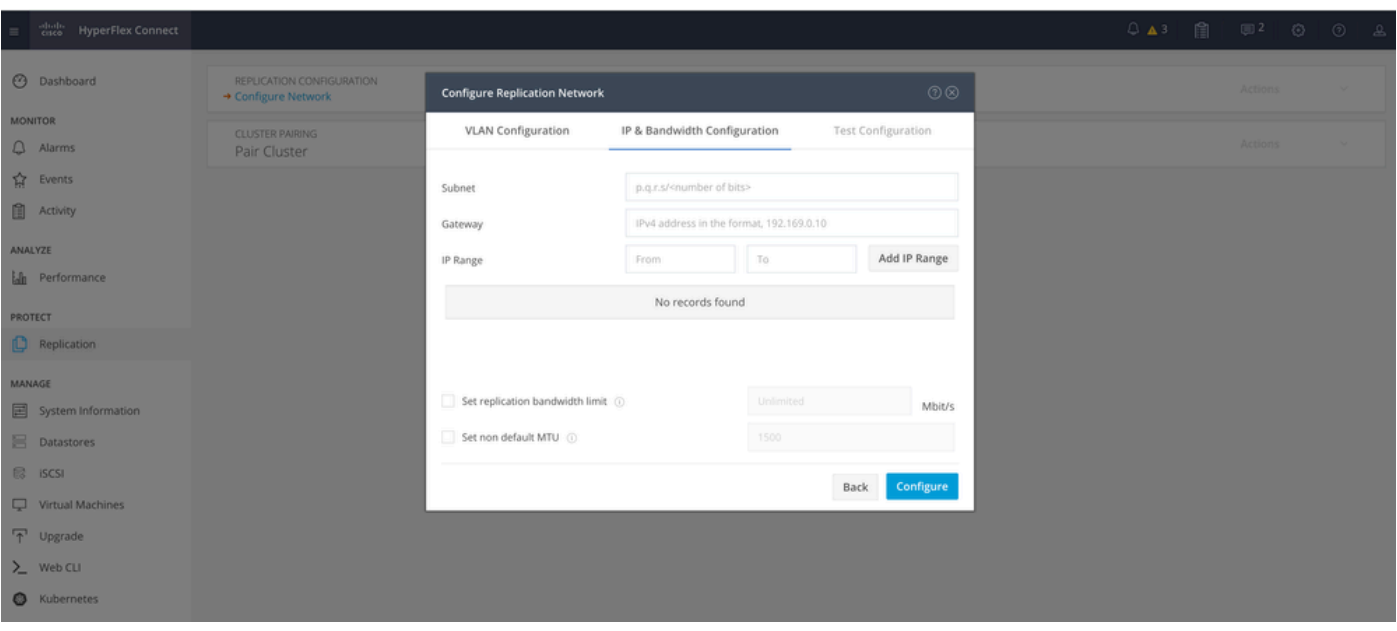

*Configure Replication Network*

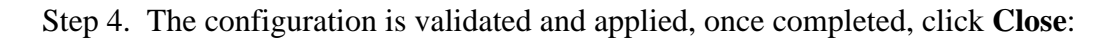

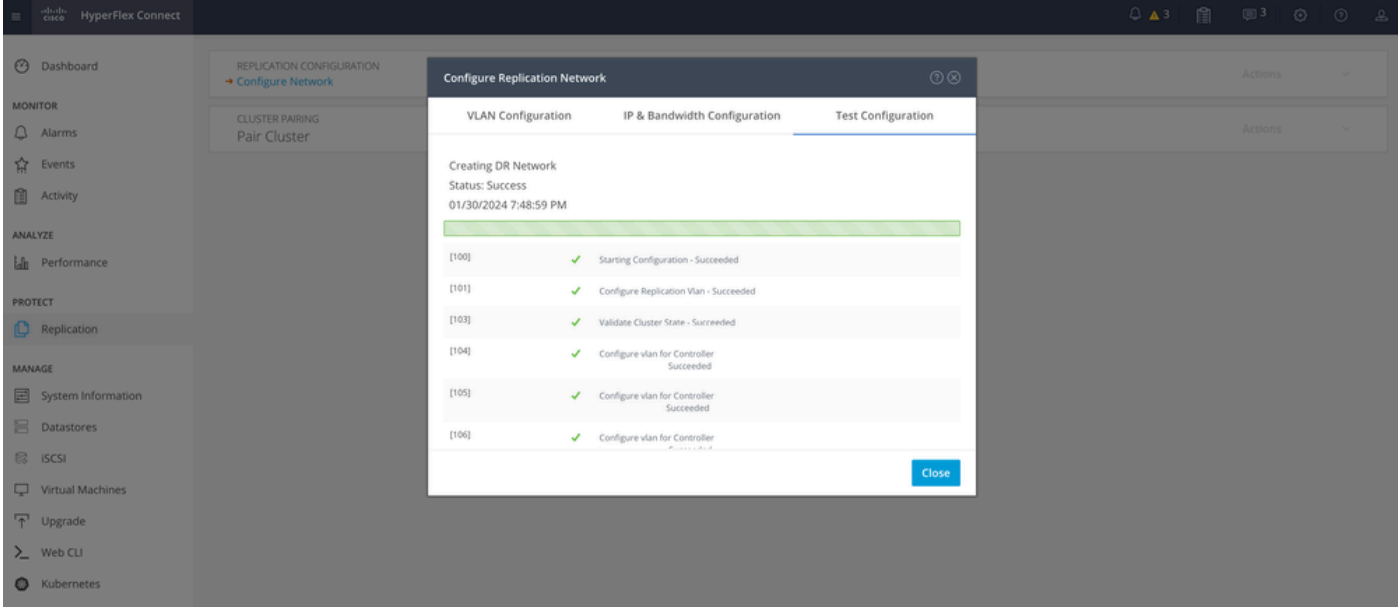

*DR Network Configuration*

Step 5. Configure the network in the other cluster. For this example the second cluster is stretch, hence both UCSM credentials are required. Fill the information as applicable and click **Next**:

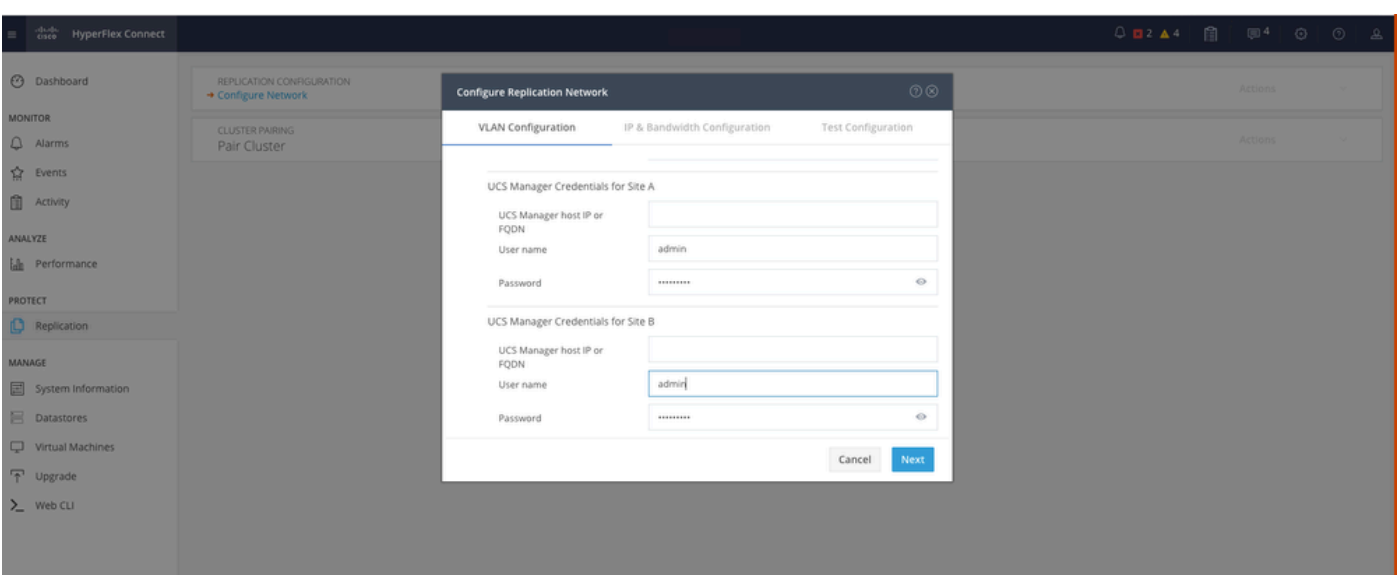

*Second Cluster Network Configuration*

Step 6. Set the IP information for the replication network on the second cluster, adding the same subnet, gateway and IP range. Once the IP range is assign, click on **Add IP Range**, then click **Configure**:

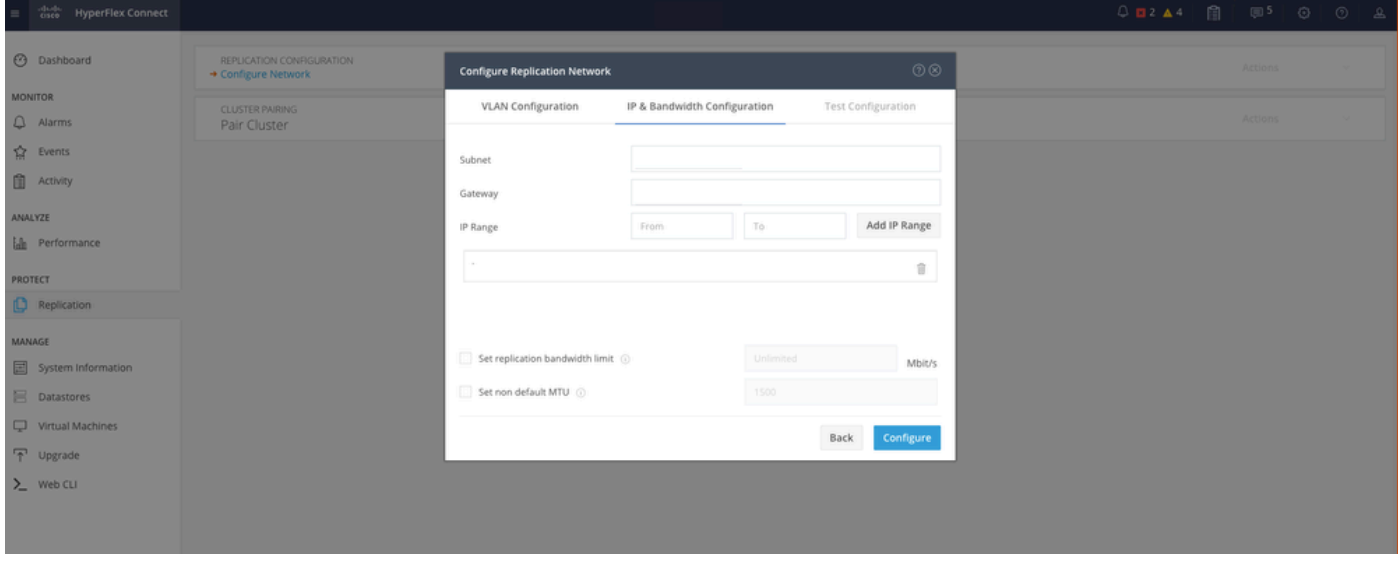

*Configuring Network Second Cluster*

Step 7. Once the configuration is completed a success status appears, then click **Close**:

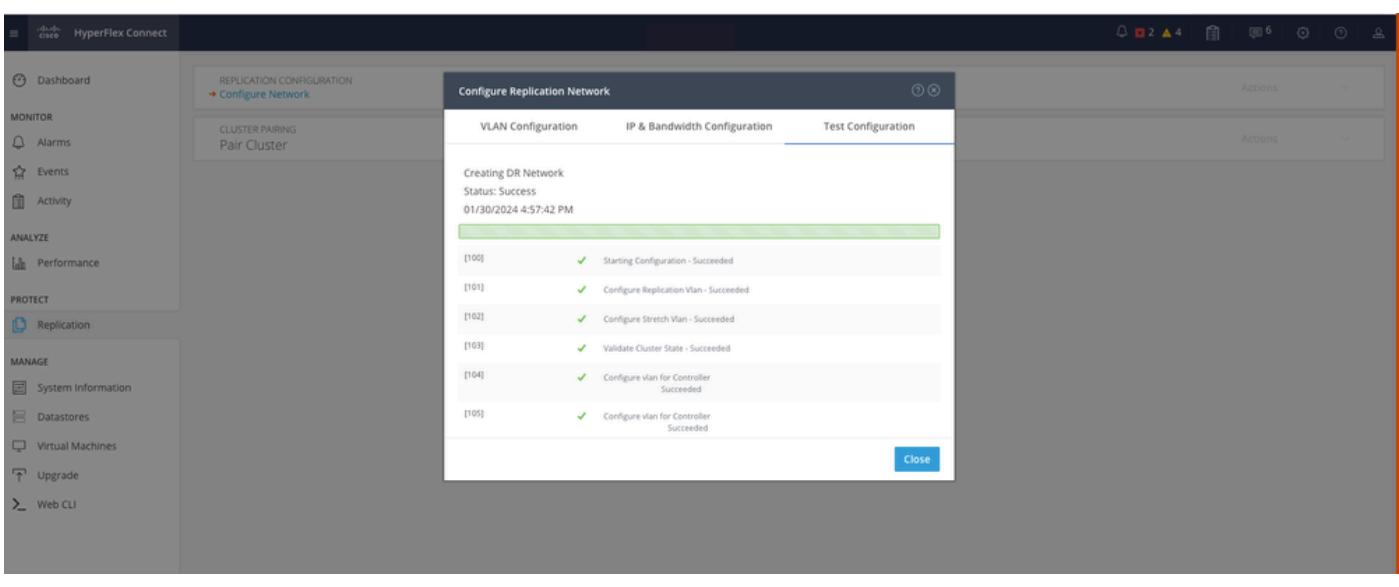

*DR Network Configuration Second Cluster*

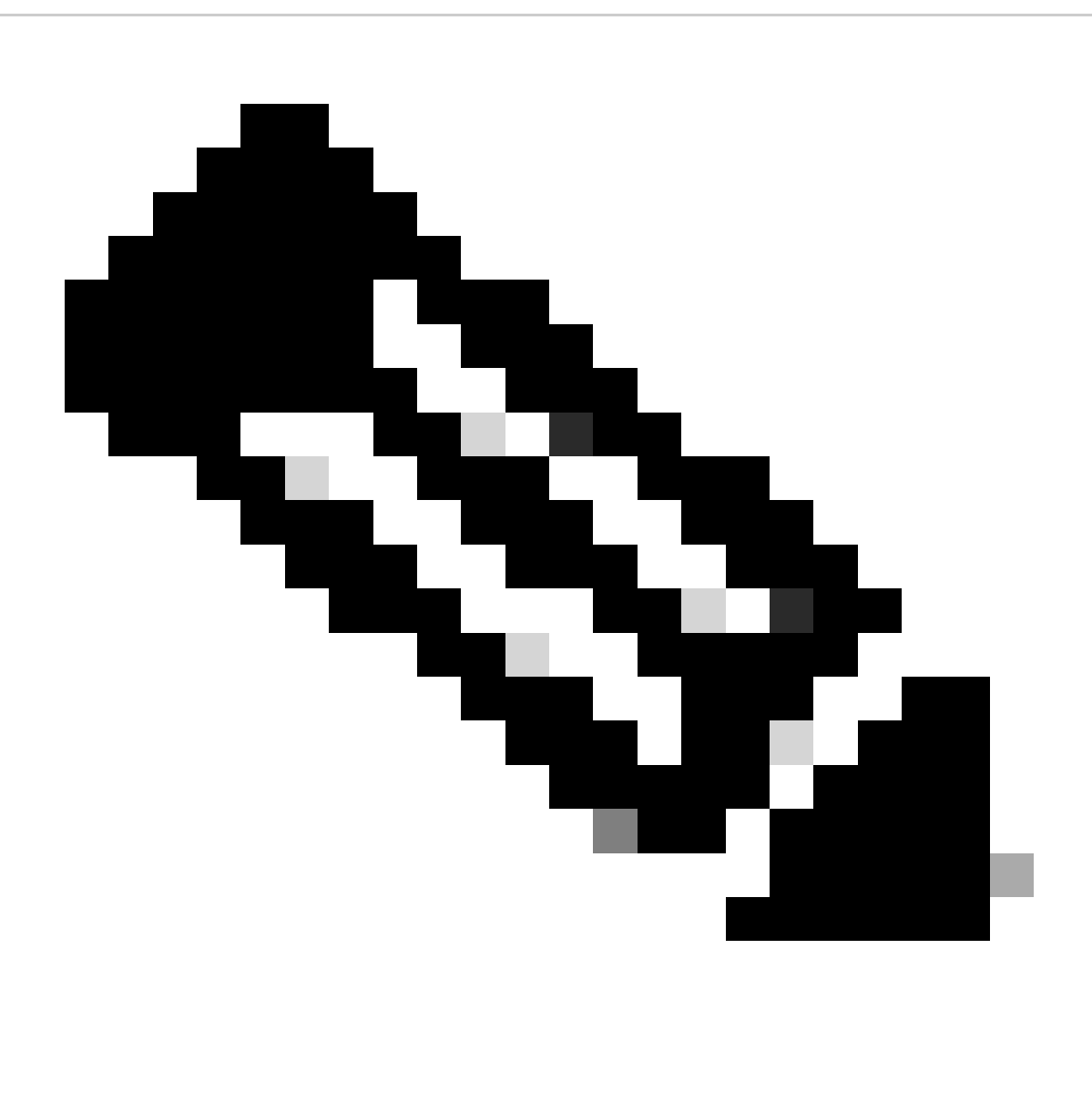

**Note**: Once the network is configured, it is a best practice to do a network test between the two clusters to confirm they are able to reach each other. Use ping to test the IPs reachability between the eth2 interfaces.

Step 7. Creating the replication pair, click **Replication** and the click on **Pair Cluster** in the **Cluster Pairing** option. Assign a name for the **Replication Pair Name** and click Next:

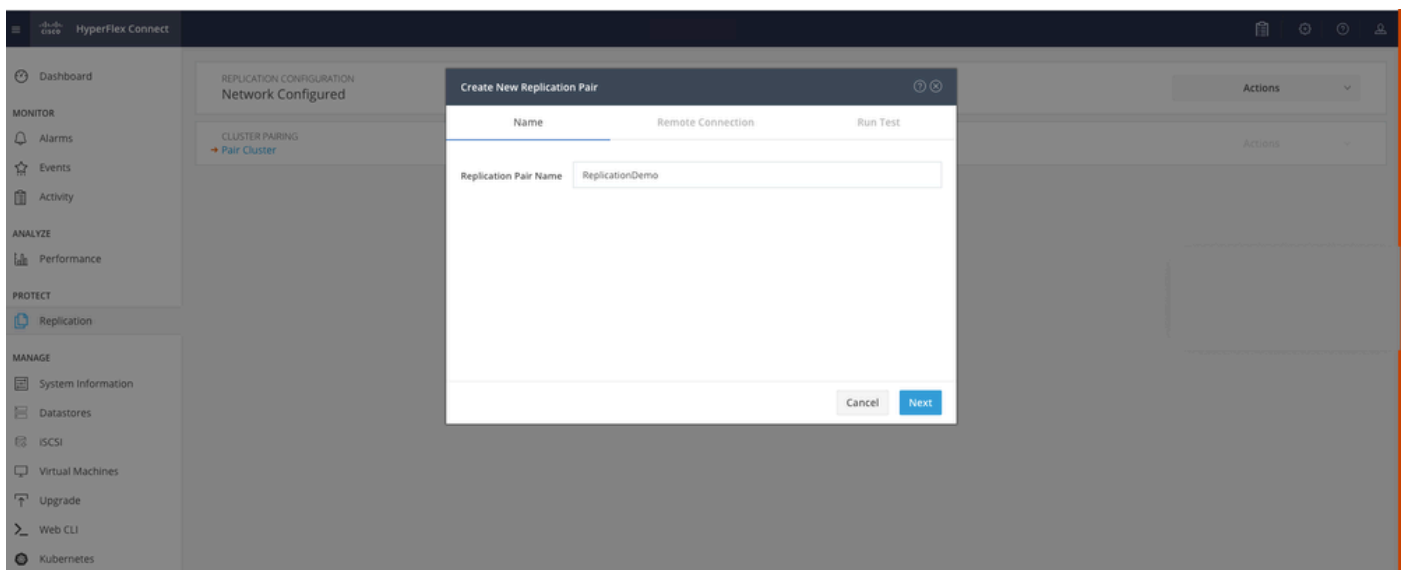

*Replication Pair*

Step 8. Provide the cluster **Management IP** or **FQDN** for the cluster to be the replication pair and then click **Pair**:

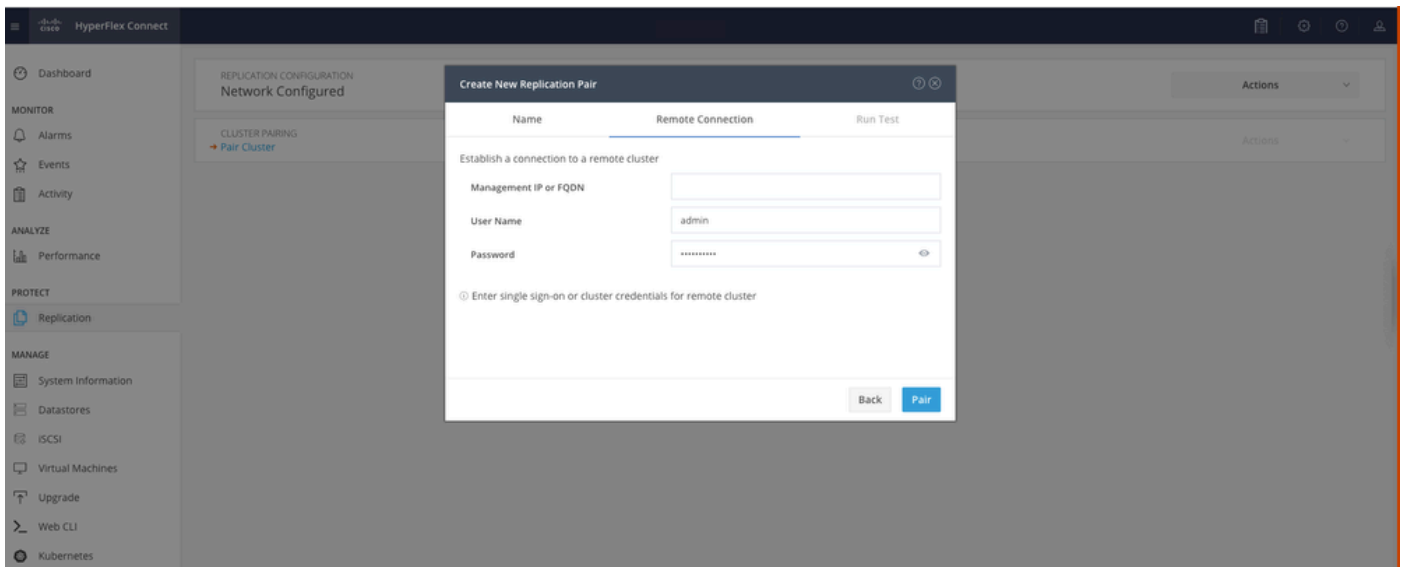

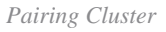

m

Step 8. Once the clusters are paired, everything is set to start the datastore mapping between the two clusters, within the same replication page. The **Map Datastore** option appears, click on it:

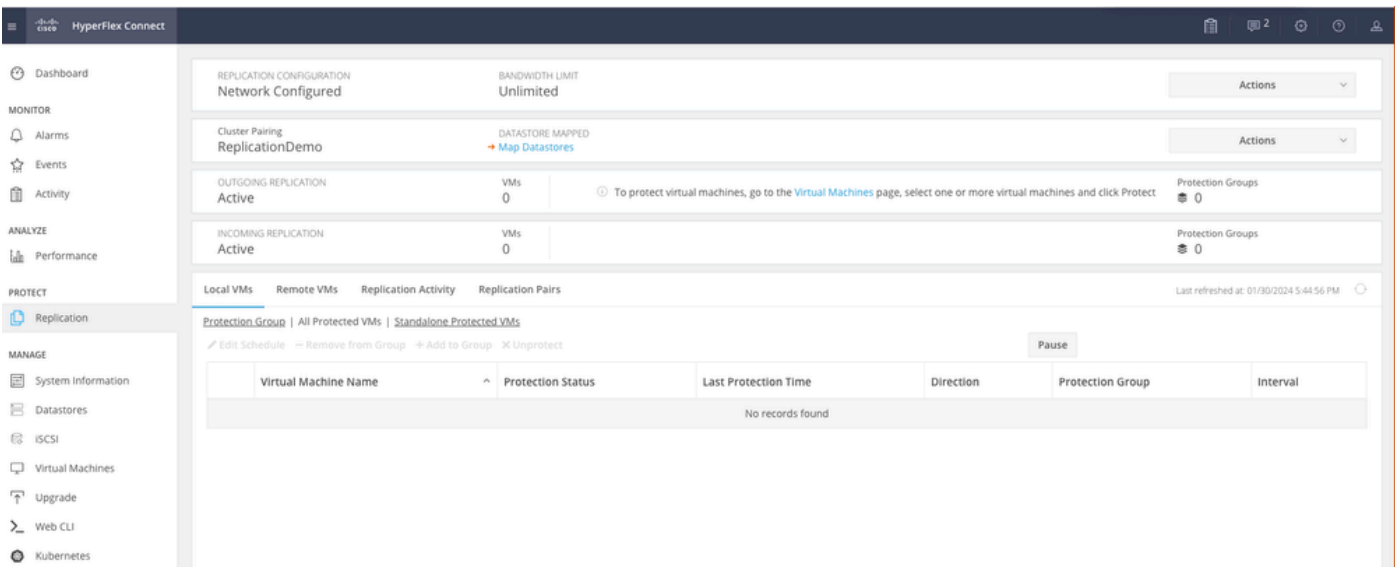

*Mapping Datastore*

Step 9. In the pop up window the **Datastore Mapping** appears, showing the available datastores in the cluster in the left, and a drop down menu with the available datastores in the paired cluster where the VMs are attempted to be protected:

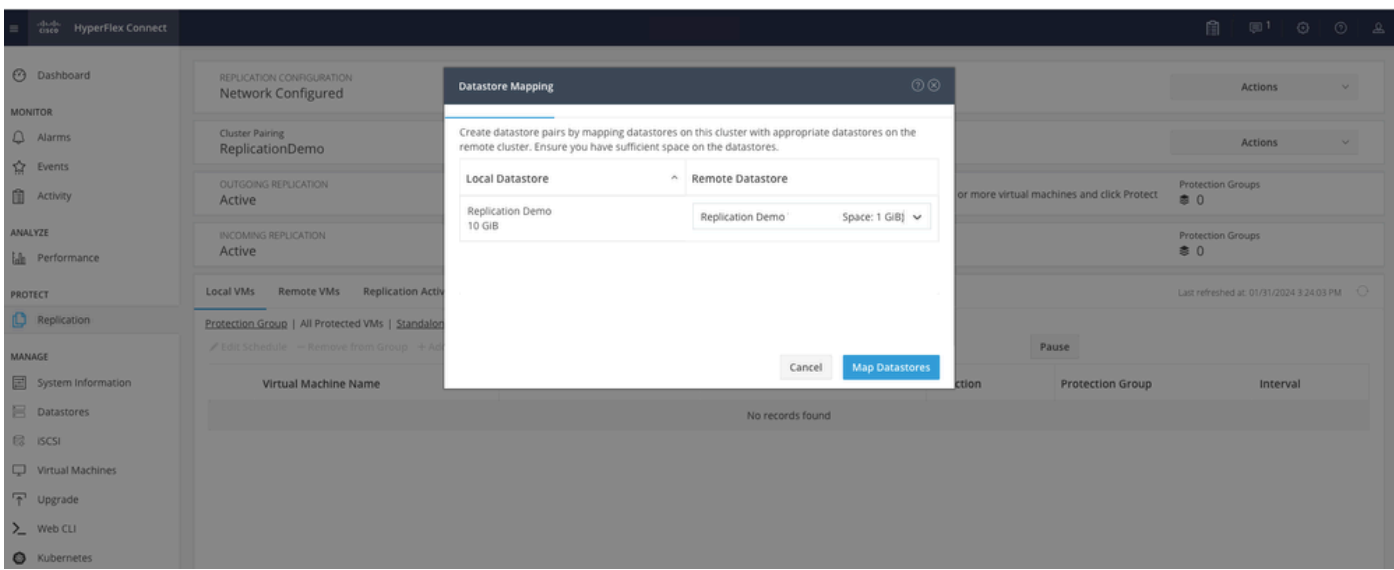

*Mapping Datastores*

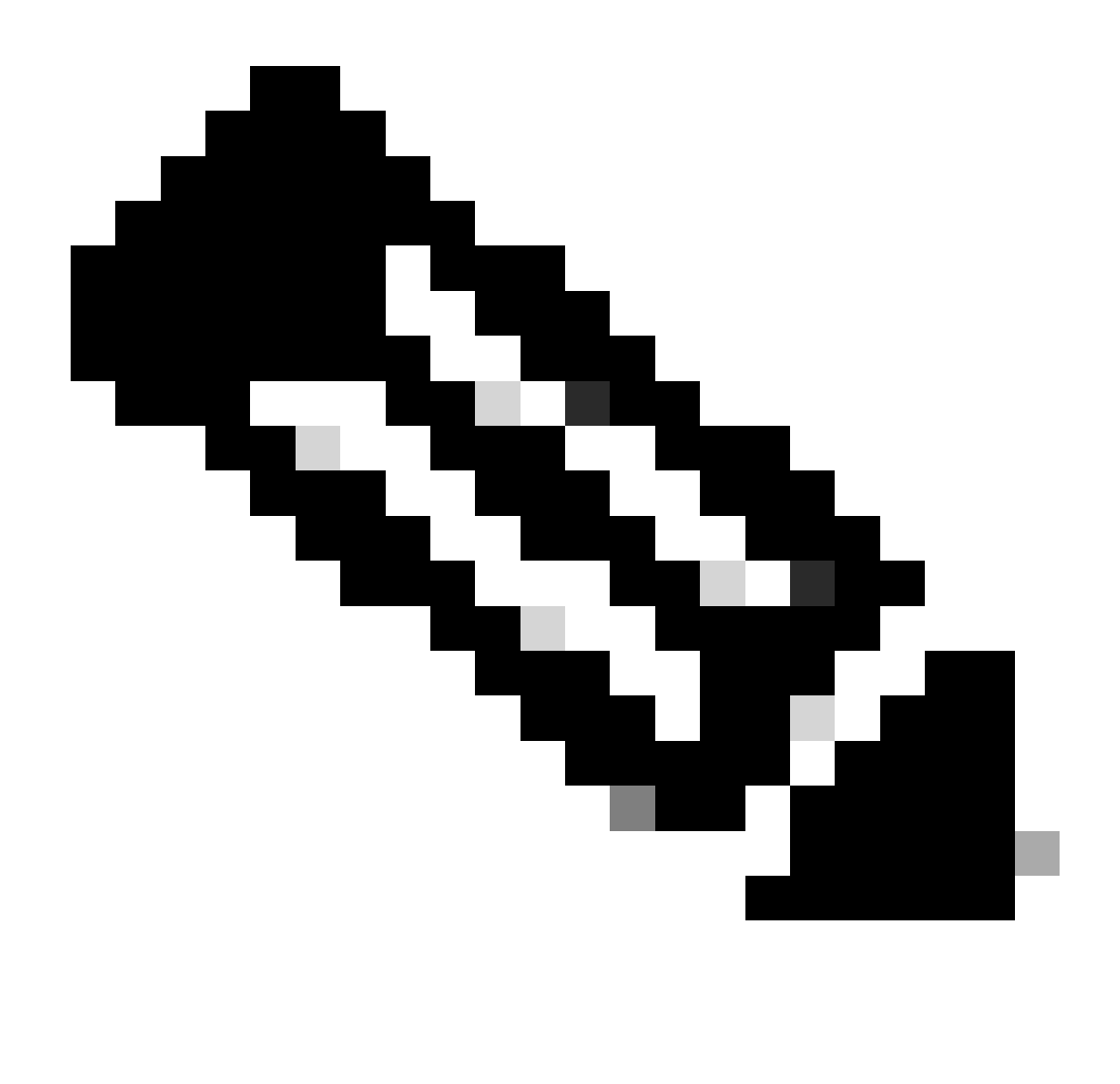

**Note**: Mapping datastores can be done from both sites to each other, for example, Cluster1 can Map datastores to cluster2 and Cluster2 can map datastores to cluster1 without any additional configuration.

Step 10. Once the datastores are mapped, define the protection group, specify a name and select a time period to protect the virtual machines to be associated to it. Finally, specify the time when the protection group starts, then click **Create Protection Group**.

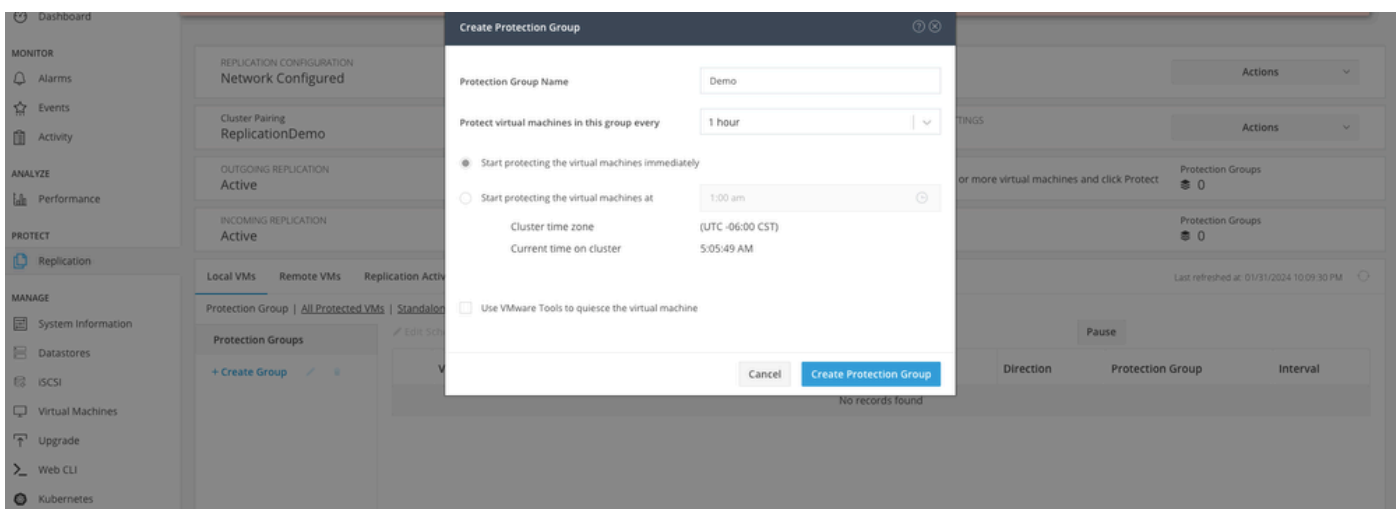

<span id="page-9-0"></span>*Protection Group Creation*

#### **Protection Group Considerations**

- The protection group defines how the data protection behaves.
- It allows you to specify the frequency to protect the virtual machine.
- It can go from 5 minutes to 24 hours, also the time when the protection starts.
- It can have an immediate or specific time.
- VMware tools can be enabled to quiet the virtual machine.

A success message appears indicating that the **Protection Group** was created and it appears listed in the protection group area:

| $\Box$ Replication           | Local VMs<br>Remote VMs                                         | Replication Activity<br><b>Replication Pairs</b>                      |  |                     |                      |           |                  | Last refreshed at: 01/31/2024 10:57:59 PM $\qquad \bigcirc$ |  |  |
|------------------------------|-----------------------------------------------------------------|-----------------------------------------------------------------------|--|---------------------|----------------------|-----------|------------------|-------------------------------------------------------------|--|--|
| MANAGE<br>System Information | Protection Group   All Protected VMs   Standalone Protected VMs |                                                                       |  |                     |                      |           |                  |                                                             |  |  |
| <b>Datastores</b>            | Protection Groups                                               | $\angle$ Edit Schedule - Remove from Group + Add to Group X Unprotect |  | Pause               |                      |           |                  |                                                             |  |  |
| <b>C</b> iSCSI               | + Create Group / B                                              | Virtual Machine Name                                                  |  | ^ Protection Status | Last Protection Time | Direction | Protection Group | Interval                                                    |  |  |
| Virtual Machines             | Demo (0 VM)                                                     |                                                                       |  |                     | No records found     |           |                  |                                                             |  |  |
| n <sup>1</sup> Upgrade       | Active<br>5 minutes                                             |                                                                       |  |                     |                      |           |                  |                                                             |  |  |
| $\sum$ Web CLI               |                                                                 |                                                                       |  |                     |                      |           |                  |                                                             |  |  |
| <b>O</b> Kubernetes          |                                                                 |                                                                       |  |                     |                      |           |                  |                                                             |  |  |

*Protection Group Created*

Step 11. With the protection group created, the final step is to assign it to the virtual machines that are to be protected. Navigate to the **Virtual Machines** tab, select the virtual machine to be protected and then click on **Protect**:

| $\frac{1}{24}$ Events<br><b>Activity</b> | Virtual Machines |                                                                                               |                  |            |                           |           |                      |           |                      |                        | Last refreshed at: 02/01/2024 12:03:44 AM < |  |  |
|------------------------------------------|------------------|-----------------------------------------------------------------------------------------------|------------------|------------|---------------------------|-----------|----------------------|-----------|----------------------|------------------------|---------------------------------------------|--|--|
| ANALYZE                                  |                  | CReady Clones @ Snapshot Now @ Schedule Snapshot @ Protect @ Power On III Suspend @ Power Off | (ii) v<br>Filter |            |                           |           |                      |           |                      |                        |                                             |  |  |
| lah Performance                          |                  | Name                                                                                          | $\sim$ Status    | IP Address | Guest OS                  | Host Name | Protection<br>Status | Snapshots | Snapshot<br>Schedule | Storage<br>Provisioned | Storage<br>Used                             |  |  |
| PROTECT<br><b>C</b> Replication          |                  | Cisco-HX-Data-Platform-Installer-<br>v5.0.2e-42642-esx                                        | Powered<br>On:   |            | Ubuntu Linux (64-<br>bit) |           | Unprotected          | $\sim$    |                      | 24 GiB                 | 24 GiB                                      |  |  |
| MANAGE                                   |                  | Installer 4.5                                                                                 | Powered<br>On    | $\sim$     | Ubuntu Linux (64-<br>bit) |           | Unprotected          |           |                      | 27.6 GiB               | 7.5 GiB                                     |  |  |
| 国 System Information                     |                  |                                                                                               |                  |            |                           |           |                      |           |                      |                        |                                             |  |  |
| <b>B</b> Datastores                      |                  |                                                                                               |                  |            |                           |           |                      |           |                      |                        |                                             |  |  |
| <b>B</b> ISCSI                           | 1 item selected  |                                                                                               |                  |            |                           |           |                      |           |                      |                        |                                             |  |  |
| Virtual Machines                         | $1 - 3$ of $3$   |                                                                                               |                  |            |                           |           |                      |           |                      |                        |                                             |  |  |
| T Upgrade                                |                  |                                                                                               |                  |            |                           |           |                      |           |                      |                        |                                             |  |  |

*Virtual Machine Protection*

A pop up window appears to attach the Protection Group created, select it, and click on **Protect Virtual Machine**:

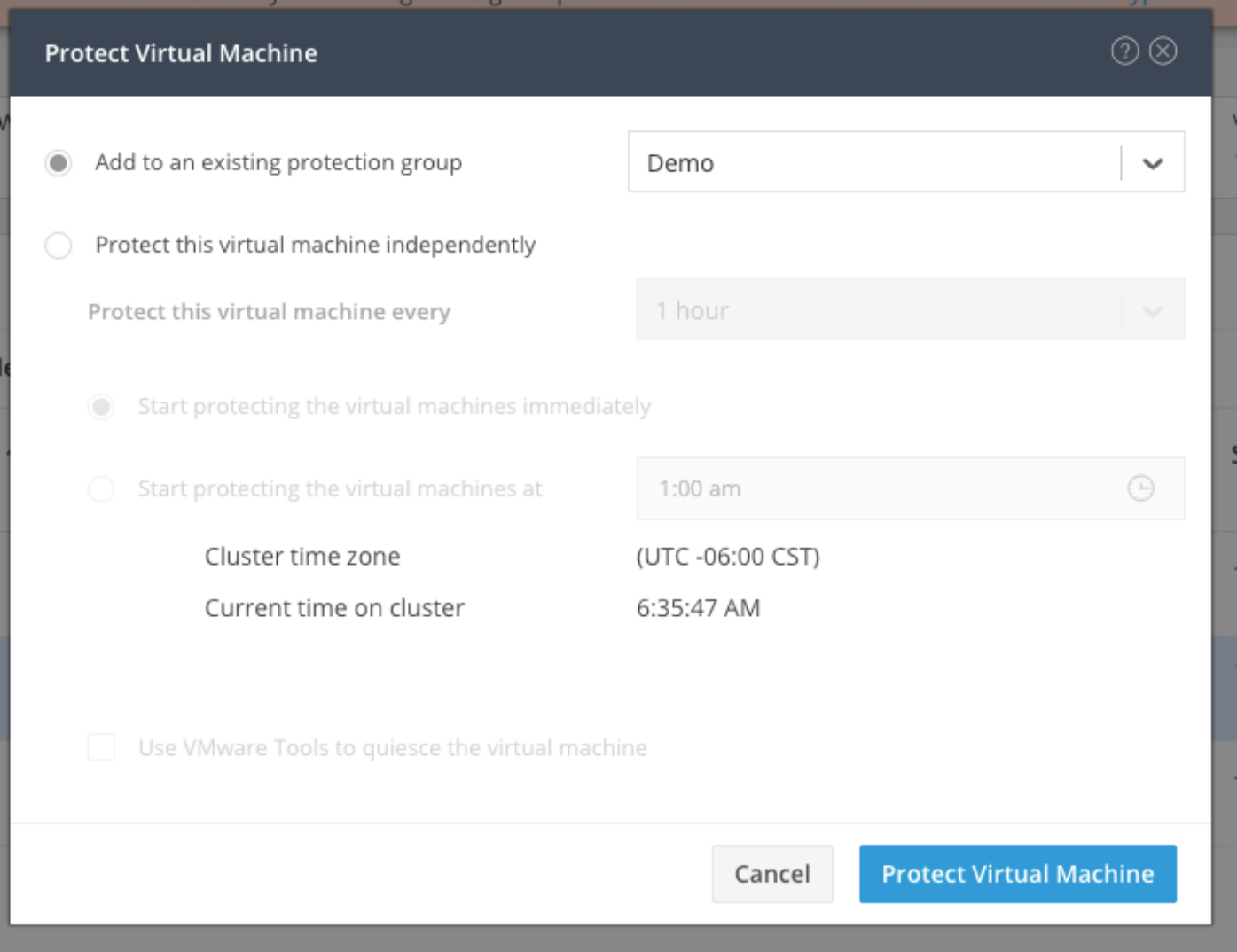

*Selecting the Protection Group*

Once protected, the VM displays as protected for the Protection Group.

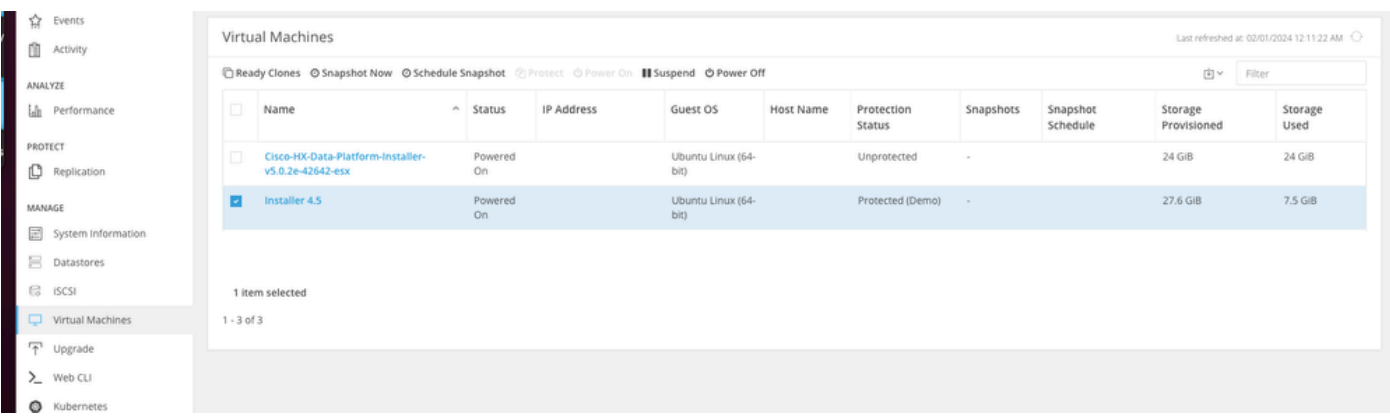

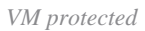

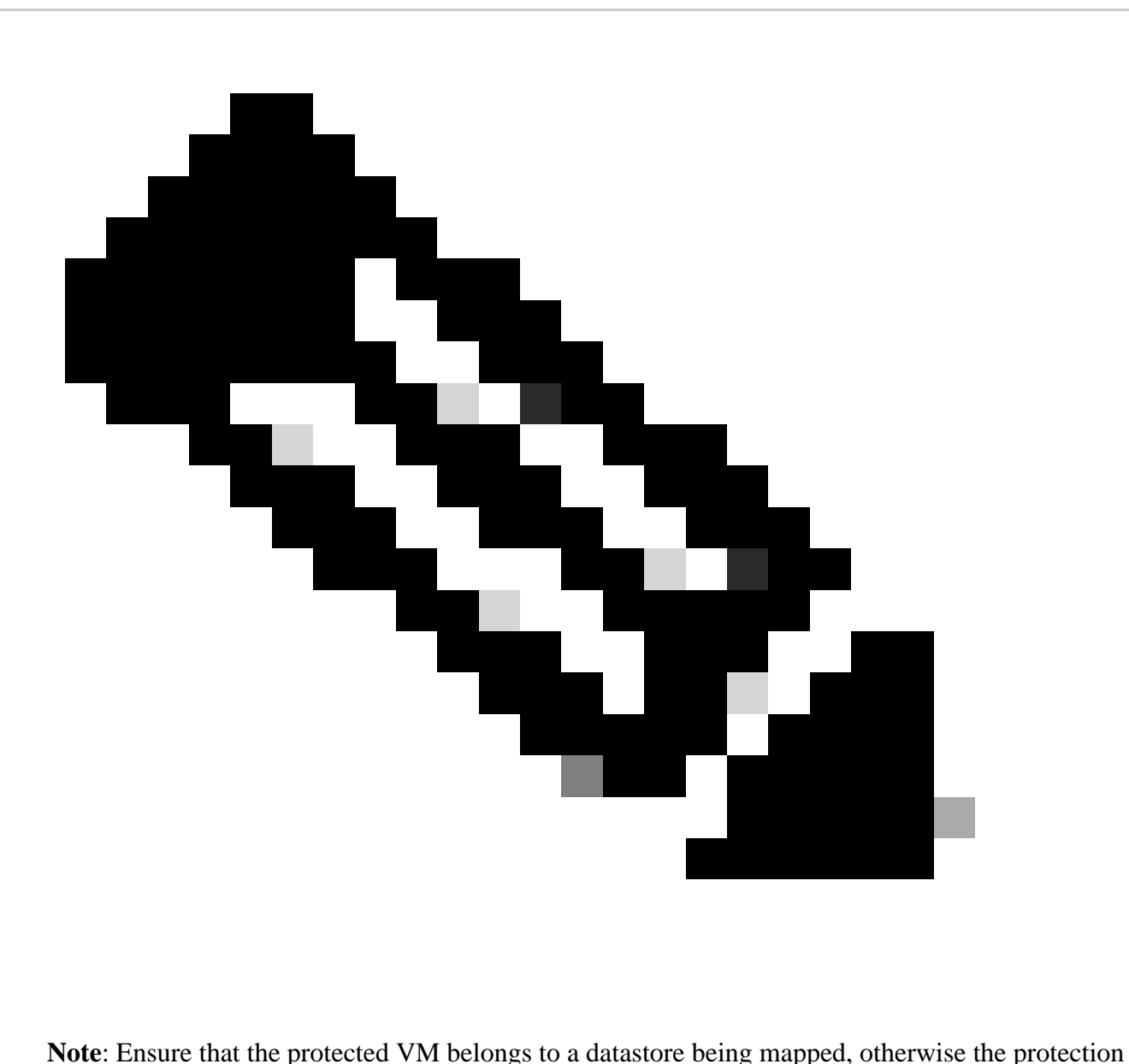

fails.

### <span id="page-11-0"></span>**Troubleshoot**

#### <span id="page-11-1"></span>**Verify VM Protection Configuration**

It is a best practice to monitor the VM protection under the **Replication** tab:

| MONITOR<br>Q Alarms                      |                                                                                                    | REPLICATION CONFIGURATION<br>Network Configured | BANDWIDTH LIMIT<br>Unlimited |                             |                                    |           |                        | Actions<br>$\vee$               |                 |  |  |
|------------------------------------------|----------------------------------------------------------------------------------------------------|-------------------------------------------------|------------------------------|-----------------------------|------------------------------------|-----------|------------------------|---------------------------------|-----------------|--|--|
| $\frac{1}{2}$<br>Events<br>自<br>Activity | Cluster Pairing<br>ReplicationDemo                                                                                                    |                                                 |                              | DATASTORE MAPPED            | + Configure                        |           |                        | $\omega$<br>Actions             |                 |  |  |
| ANALYZE<br><b>Information</b>            | OUTGOING REPLICATION<br>Active                                                                                                    |                                                 |                              | Protected<br>$\checkmark$ 1 | Exceeds Interval<br>O <sub>0</sub> |           | Protection Group<br>31 |                                 |                 |  |  |
| PROTECT                                  | INCOMING REPLICATION<br>Active                                                                                                    |                                                 |                              |                             |                                    |           |                        | Protection Groups<br><b>参</b> 0 |                 |  |  |
| Replication                              | Replication Activity<br><b>Replication Pairs</b><br>Remote VMs<br>Last refreshed at: 02/01/2024 12:25:35 AM $\qquad$<br>Local VMs                          |                                                 |                              |                             |                                    |           |                        |                                 |                 |  |  |
| MANAGE<br>国 System Information           | Protection Group   All Protected VMs   Standalone Protected VMs<br>Filter<br>肉い<br>∕ Edit Schedule - Remove from Group + Add to Group X Unprotect<br>Pause |                                                 |                              |                             |                                    |           |                        |                                 |                 |  |  |
| 昌<br>Datastores<br>$\mathbb{G}$ iSCSI    | o                                                                                                    | Virtual Machine Name                            | ~ Protection Status          |                             | <b>Last Protection Time</b>        | Direction | Protection Group       |                                 | Interval        |  |  |
| Virtual Machines                         |                                                                                                    | Installer 4.5                                   | Protected                    |                             | 02/01/2024 6:50:46 AM              | Outgoing  | Demo                   |                                 | Every 5 minutes |  |  |
| T Upgrade                                | 0 items selected                                                                                                    |                                                 |                              |                             |                                    |           |                        |                                 |                 |  |  |
| > Web CLI                                | $1 - 1$ of $1$                                                                                                    |                                                 |                              |                             |                                    |           |                        |                                 |                 |  |  |
| C Kubernetes                             |                                                                                                    |                                                 |                              |                             |                                    |           |                        |                                 |                 |  |  |

<span id="page-12-0"></span>*Monitoring Protected VMs*

### **Monitor Replication Activities**

Replication activities can be monitored by clicking in the **Replication Activity** tab:

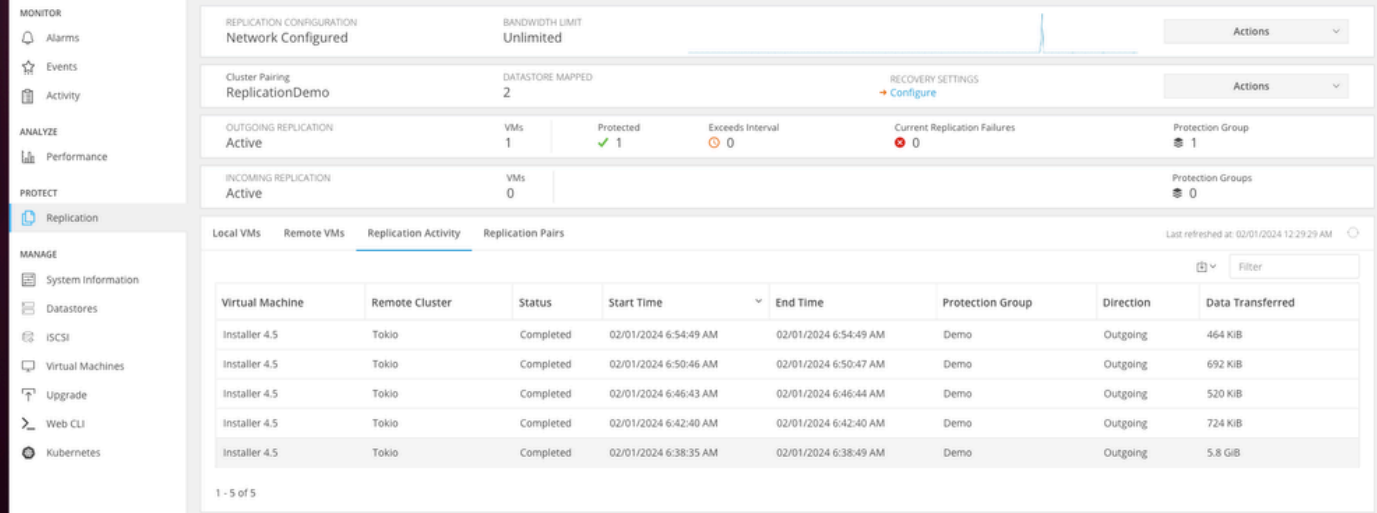

<span id="page-12-1"></span>*Replication Activities*

### **Common Issues**

#### <span id="page-12-2"></span>**Pair Issues**

Pairing issues can appear:

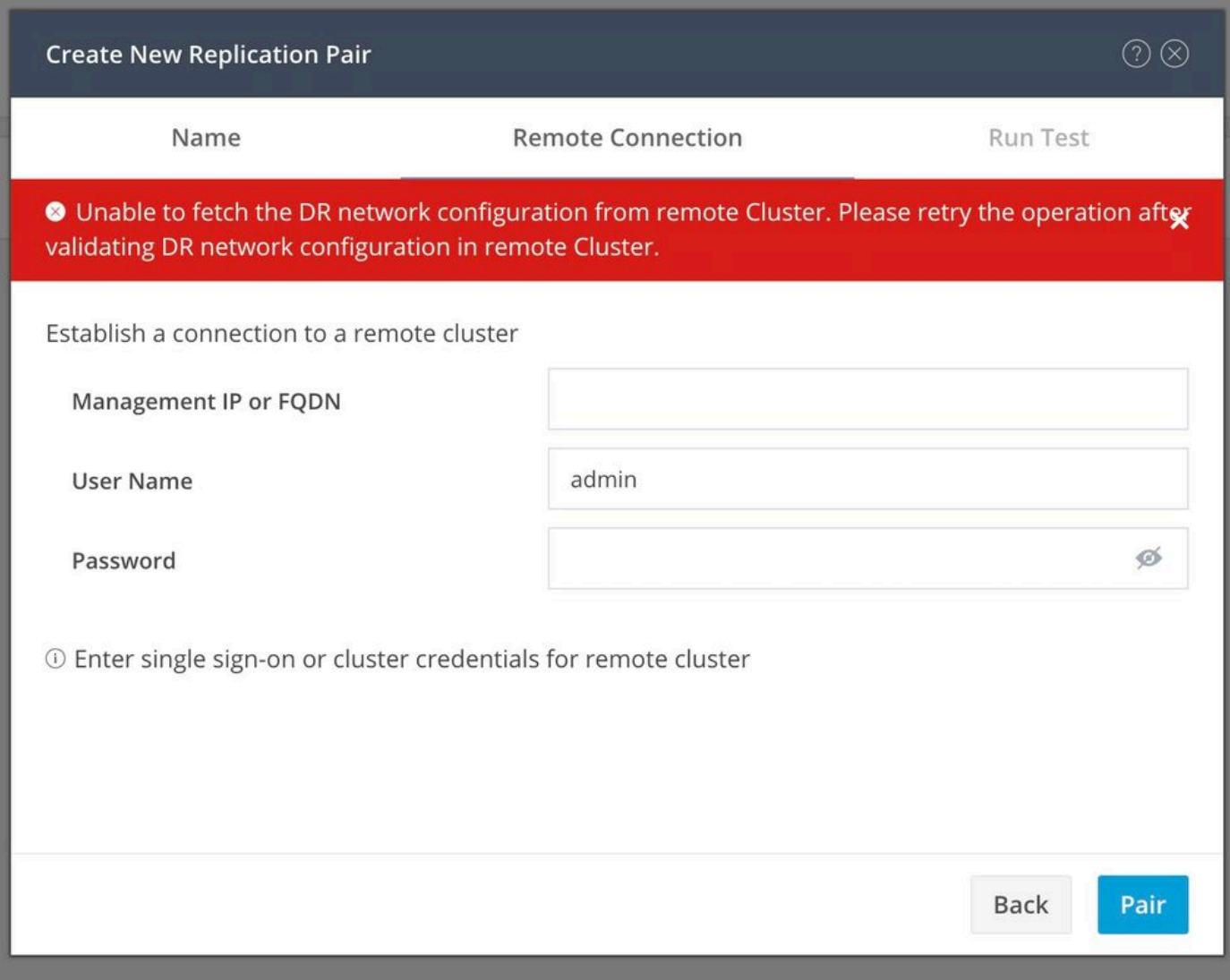

#### *Pairing issues*

- Ensure the replication network is configured in both clusters.
- Ensure clusters are reachable from each other.

### <span id="page-13-0"></span>**Connectivity Issues**

- Verify the eth2 is present. Use the ifconfig command on each of the storage Controller Virtual Machines to confirm the eth2 is properly configured on them.
- Use ping to test connectivity between the eth2 interfaces.
- Ensure the Replication VLAN in both clusters match.
- Ensure the replication VLAN is properly configured in all the paths between the clusters.

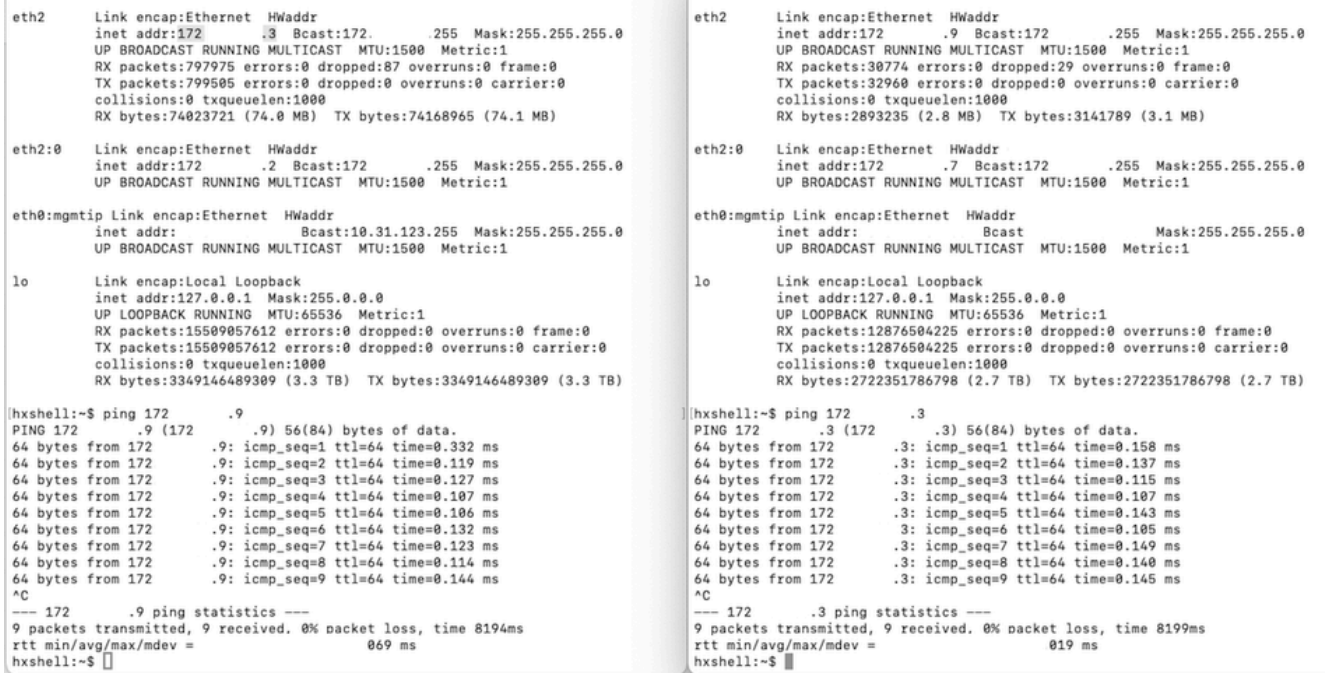

*Ping Test*

### <span id="page-14-0"></span>**Protection Issues**

#### **Protect Virtual Machine**

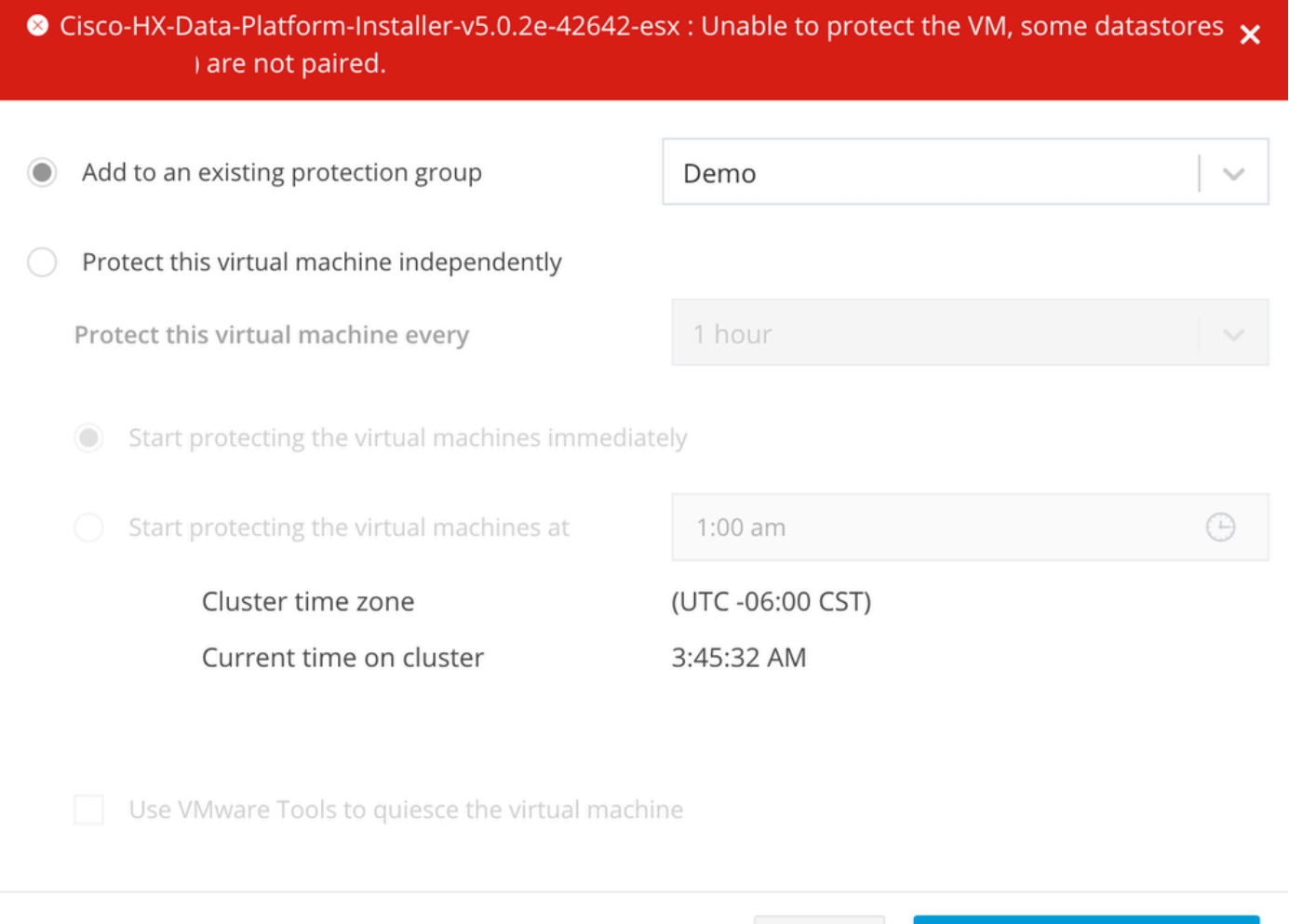

#### *Protection Issues*

- Ensure that the VM to be protected belongs to a mapped datastore.
- Ensure datastores are properly mapped.

#### $\circledcirc$

**Protect Virtual Machine** 

Cancel

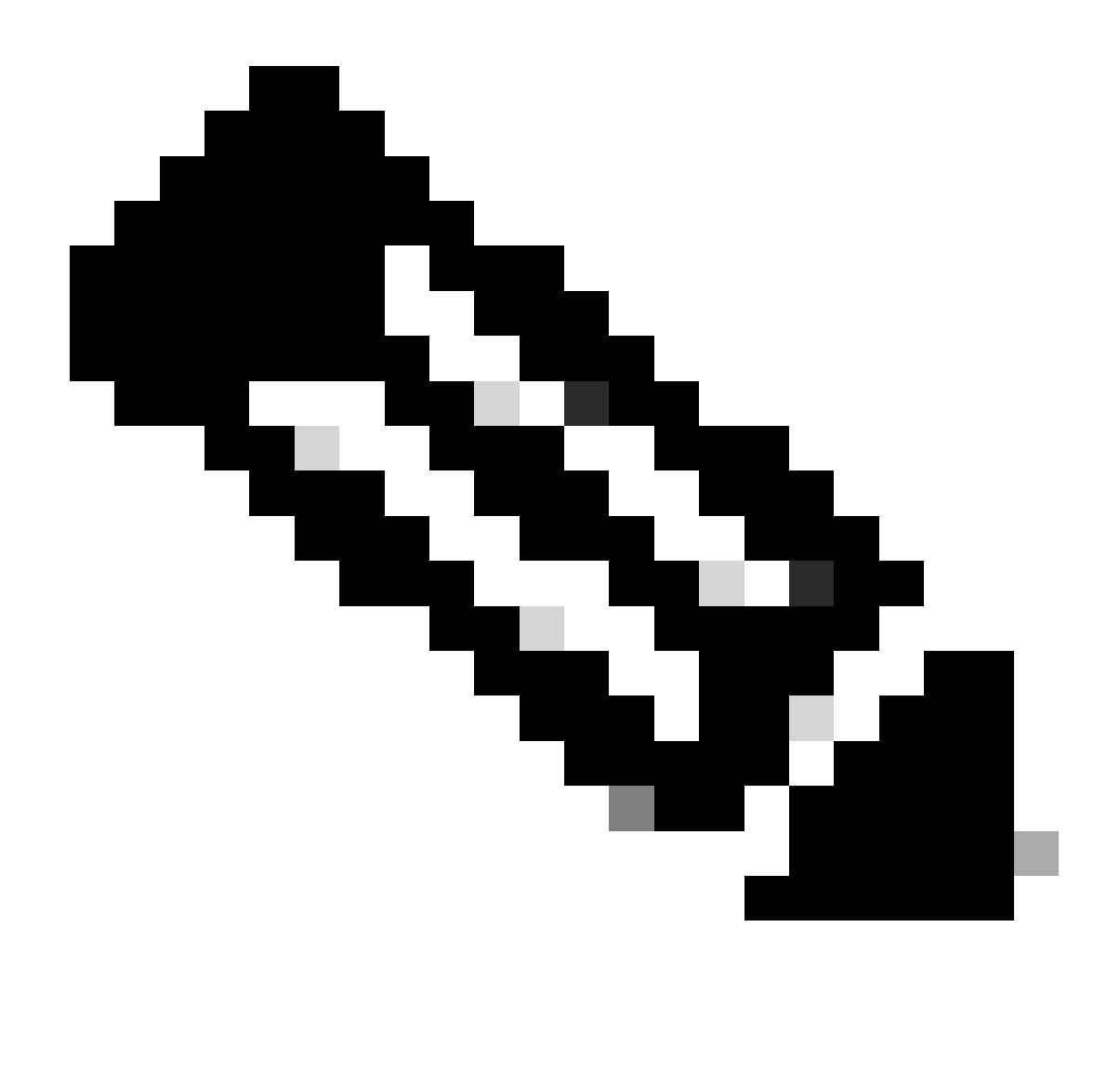

**Note**: Some fixes require Technical Assistance Center (TAC ) intervention. Open a case with TAC, if necessary.

### <span id="page-16-0"></span>**Related Information**

- [Cisco HyperFlex Data Platform Administration Guide, Release 5.0](https://www.cisco.com/c/en/us/td/docs/hyperconverged_systems/HyperFlex_HX_DataPlatformSoftware/AdminGuide/5-0/b-hxdp-admin-guide-5-0/m-hxdp-replication-vm-disaster_recovery.html)
- [Cisco Technical Support & Downloads](https://www.cisco.com/c/en/us/support/index.html?referring_site=bodynav)